# **Mod.1907002**

# **CAMERA ANTIVANDALE INOX A-HD & Analogique VARIFOCALE / JOUR/NUIT (DAY & NIGHT) COMPENSATION CONTRE JOUR ACTIVE Réf. 19070002**

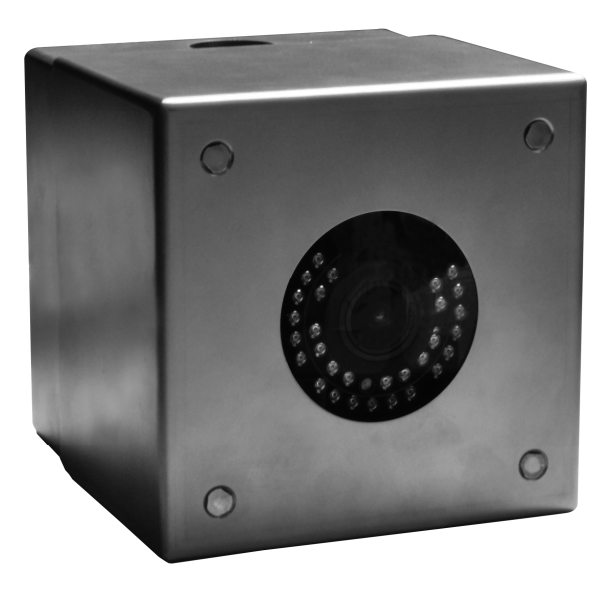

# **MANUEL DE PARAMETRAGE**

### **PRECAUTIONS D'UTILISATION**

- $\bullet$ Vérifier l'état physique du produit lors du déballage.
- Toujours déconnecter l'alimentation pour nettoyer ou effectuer une maintenance. Ne pas utiliser de  $\blacksquare$ produits pour nettoyer la caméra : utiliser un chiffon sec non pelucheux.
- Vérifier l'environnement d'installation du produit : ne pas installer dans des endroits humides.
- Vérifier la température ambiante pour respecter les spécifications techniques.
- $\bullet$ Installer la caméra sur un support résistant à l'aide de vis/chevilles également haute résistance.
- Le produit ne contient aucune pièce de réglage, et ne peut être ouvert que par le service SAV ou un technicien URMET.

### **SPECIFICATIONS TECHNIQUES**

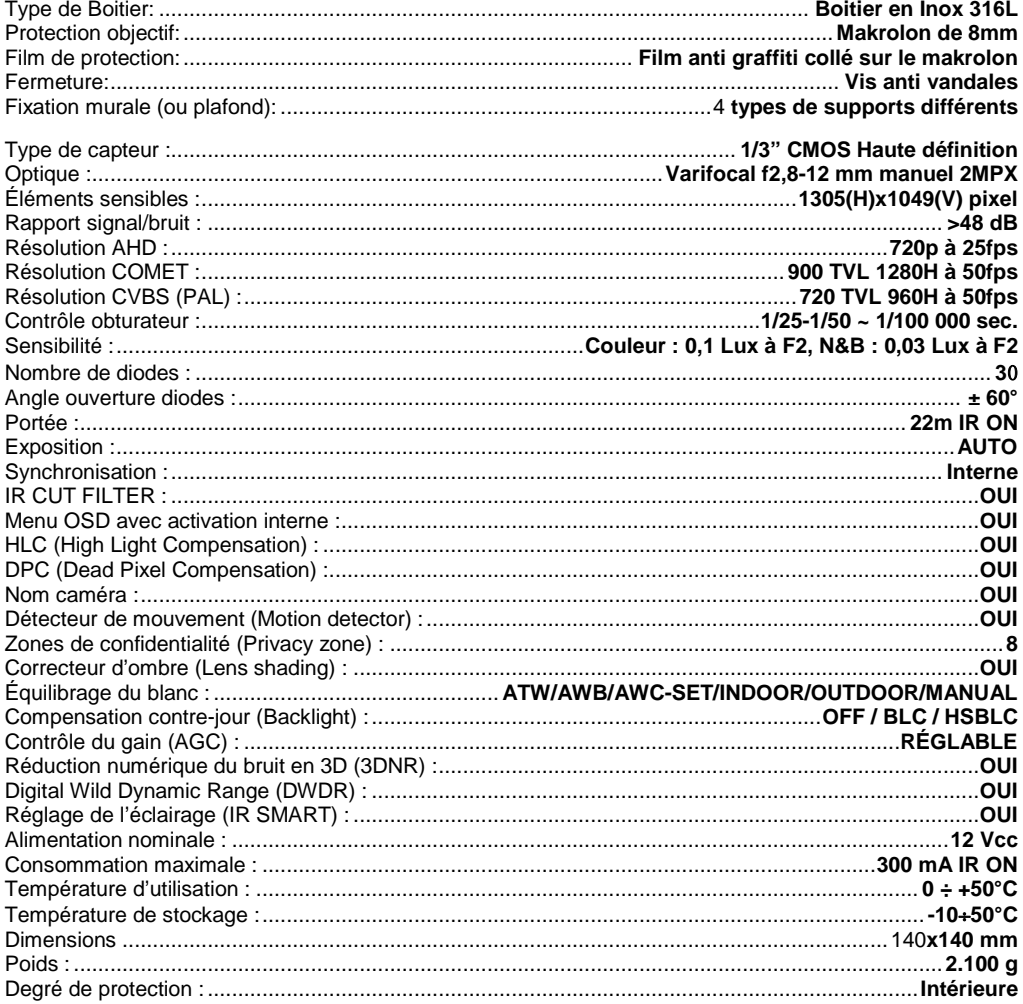

Note Importante : Les spécifications du produit peuvent être modifiées sans préavis

### **DIMENSIONS (mm)** <sup>140</sup>

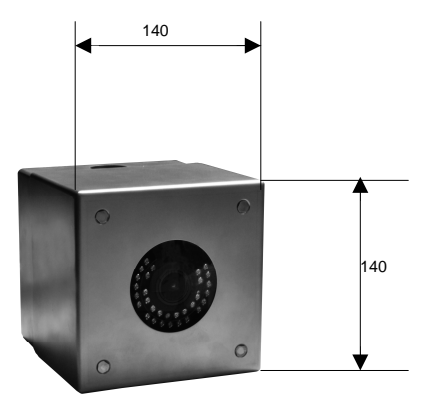

### **ACCESSOIRES FOURNIS**

- 1 câble vidéo pour réglage en local
- 1 manuel d'installation de de paramétrage.

#### **Note Importante:**

Les accessoires fournis peuvent être modifies sans préavis.

### **SPECIFICATIONS D'INSTALLATION**

- Ne pas pointer directement la camera vers le soleil ou une source de lumière vive.
- Eviter les situations avec un contre-jour, ou les sujets éclairés par l'arrière
- Certaines sources lumineuses comme les éclairages fluorescents peuvent perturber l'équilibre des couleurs.
- Installez une protection par fusibles en amont de l'appareil.
- Vérifiez que l'alimentation installée est du bon type : tension, puissance

### **PRECAUTIONS D'INSTALLATION**

- Pour éviter la surchauffe de la caméra, placez-la dans un endroit suffisamment aéré.
- Pour la même raison, ne pas installer près de sources de chaleur actives (radiateurs), ou exposé directement aux rayonnements solaires. Evitez également les endroits poussiéreux, soumis à des vibrations excessives ou à des chocs répétés.
- Ne perdez pas de vue les conditions environnementales pour un bon fonctionnement (-10°C÷+50**°**C) AVANT l'installation.
- Ne mettez jamais en route la caméra si vous la déplacez d'un endroit froid à un endroit chaud. Laissez-la s'adapter aux nouvelles conditions environnementale pendant au moins trois heures.

### **VUE D'ENSEMBLE DE LA CAMERA**

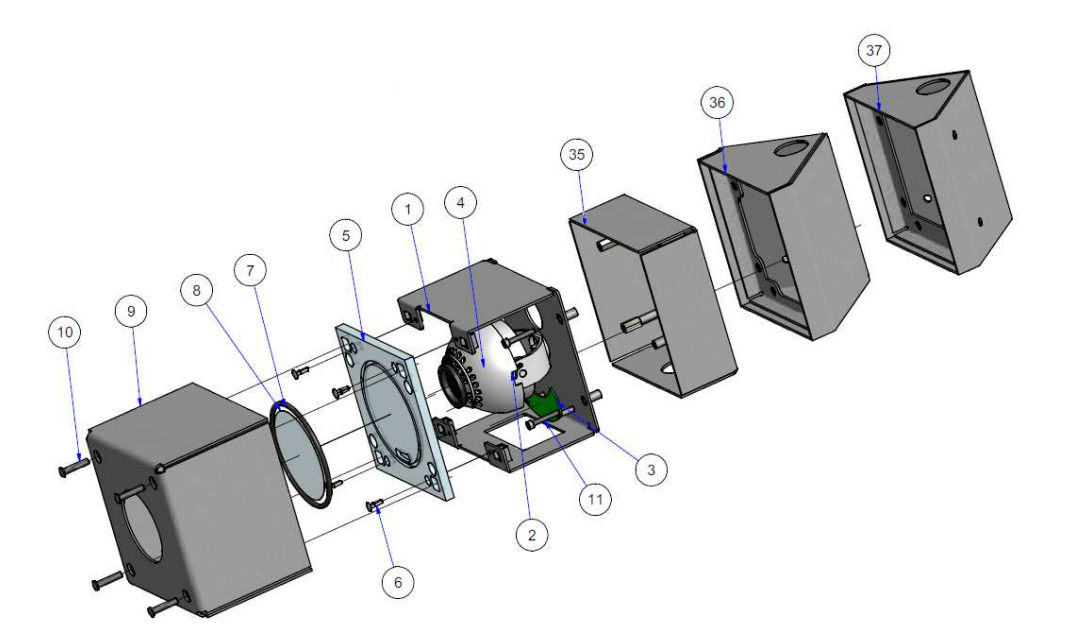

- 1 Carter caméra<br>2 Etrier caméra
- 2 Etrier caméra<br>3 Carte électron
- 3 Carte électronique<br>4 Caméra
- 4 Caméra<br>5 Makrolor
- **Makrolon**
- 6 Clips plastique fixation makrolon<br>7 Joint caoutchouc
- 7 Joint caoutchouc<br>8 Film anti graffiti
- 8 Film anti graffiti<br>9 Couvercle came
- 9 Couvercle caméra<br>10 Vis anti-vandale de
- 10 Vis anti-vandale de fixation du couvercle<br>11 Vis de fixation de l'étrier sur le socle de fi
- Vis de fixation de l'étrier sur le socle de fixation murale

# Option support<br>35 Socle de

- 35 Socle de fixation plat (Réf 19970002)
- 36 Socle de fixation à 45° (Réf 19970004)
- 37 Socle de fixation en angle (Réf 19970003)
- 38 Socle de fixation en angle et 45° (Réf 19970007)

### **INSTALLATION**

- 1. Avant l'installation, vérifiez que tous les équipements sont bien déconnectés.
- 2. Positionner le support utiliser au mur et repérez les trous de fixation
- 3. Une fois les trous repérés, effectuer les perçages afin d'y insérer les chevilles adéquats
- 4. Positionner le support en prenant soin de bien orienter l'entrée du câble et fixez le avec les vis hautes résistances et d'une longueur suffisante
- 5. Une fois le socle fixé faite passer les câble par le trou prévu à cet effet en ayant pris soin de le protéger par une gaine anti vandale.
- 6. Ouvrir la caméra en desserrant les 4 vis anti vandales.
- 7. Présenter l'étrier avec la caméra en face du support et effectuez les raccordement vidéo et alimentation.
- 8. Positionner soigneusement les câble dans le support afin de ne pas les abimer.
- 9. Positionner l'étrier avec la caméra sur le support en prenant soin de positionner la fenêtre d'accès aux réglages vers le bas.
- 10. Fixer l'étrier sur le support à l'aide des 4 vis 6 pans creux.
- 11. Alimenter la caméra
- 12. Effectuer les différents réglages de champ et de netteté de la caméra à l'aide des 2 molettes situées sous l'objectif

#### **NE FAITES JAMAIS FAIRE UNE ROTATION DE 720° (DEUX TOURS) A LA CAMERA SOUS PEINE DE LA DETERIORER**

Desserrez à l'aide d'un tournevis les bagues de blocage d'ajustement du focus et du zoom.

- Tournez vers **WIDE "W"** pour élargir le champ de vision.
- Tournez vers **TELE** "**T**" pour zoomer sur le sujet (ce qui réduira le champ de vision).
- Tournez vers **NEAR** "**N**" pour faire la mise au point sur un sujet proche.
- Tournez vers **FAR** "**∞**" pour faire la mise au point sur un sujet distant.

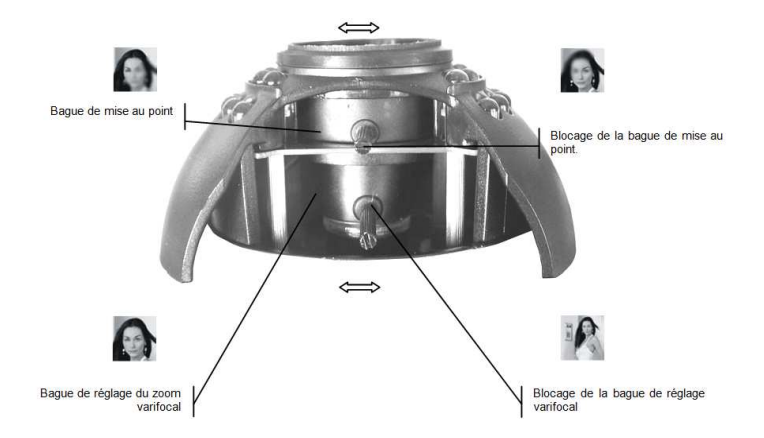

- 13. Après les réglages de zoom et de mise au point, resserrez les bagues de blocage pour éviter tout dérèglement.
- 14. Vous devrez entrer dans le menu de paramétrage pour configurer le Caméra . Utilisez le bouton SET à l'intérieur du Caméra pour afficher le menu OSD et faire les réglages (Voir chapitre suivant).
- 15. Positionnes le couvercle et resserrez les 4 vis anti vandales à l'aide de l'outil spécifique. (Réf 9904/1)

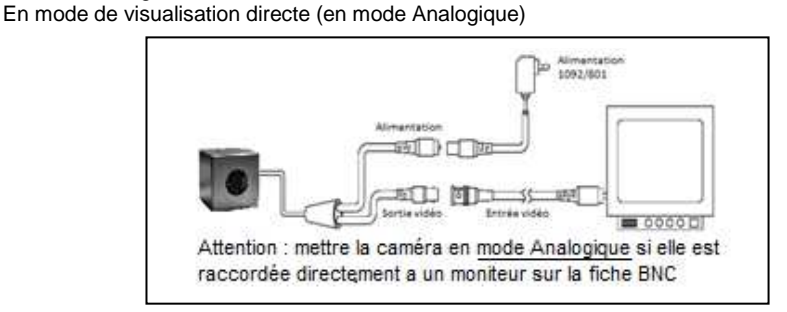

En mode de visualisation avec un DVR A-HD (en mode A-HD)

Schéma global

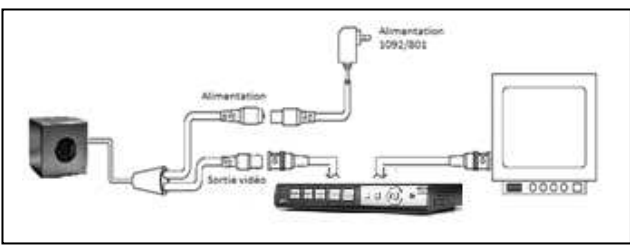

### **DIFFERENTS SUPPORTS DISPONIBLES**

#### Support plat

Support d'angle

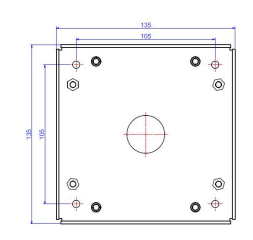

### $\overline{\bullet}$  $\overline{\bullet}$ Ò à Ò Ò

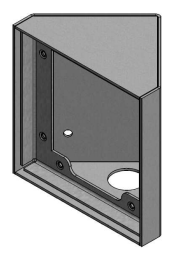

### Support 45°

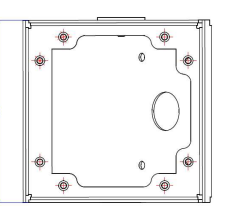

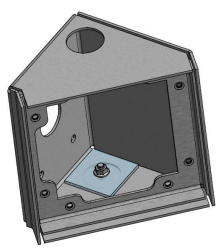

### Support angle et 45°

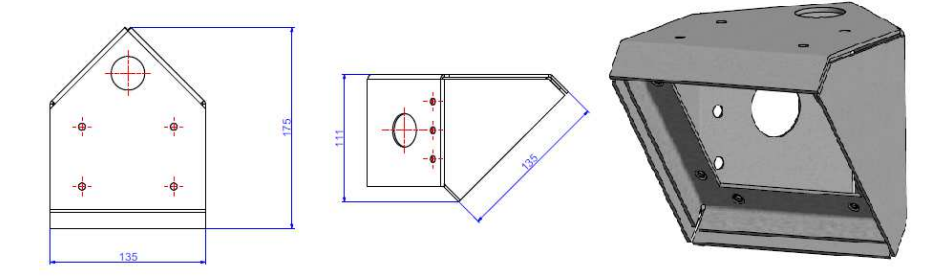

### **COMMANDES ET RÉGLAGES**

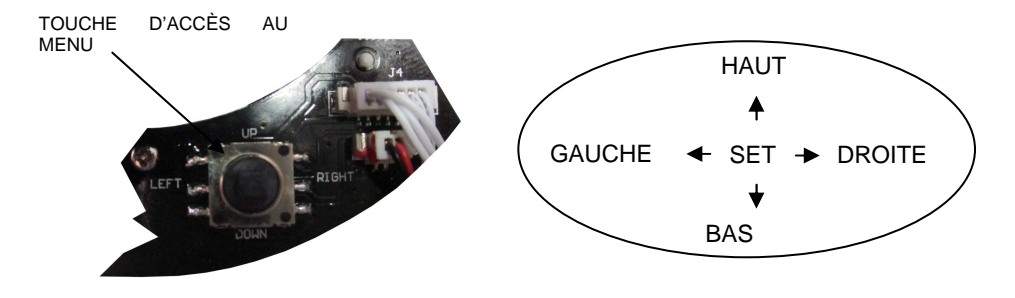

### **SÉLECTION DE LA SORTIE VIDÉO**

La caméra 1092/271 permet d'utiliser 3 sorties vidéo différentes sur le même connecteur BNC :

- Sortie vidéo à haute définition AHD (Analog High Définition)
- Sortie vidéo interface standard CVBS (Analogique)
- Sortie vidéo en modalité COMET

Une pression de quelques secondes sur la touche d'accès au menu vers la **DROITE** permet de sélectionner la sortie vidéo en **AHD**, alors qu'une pression de quelques secondes vers la **GAUCHE** permet de sélectionner la sortie vidéo **CVBS**.

Les standards PAL et NTSC peuvent être sélectionnés, depuis le menu OSD et pour toutes les sorties vidéo, mais également en appuyant sur la touche d'accès au menu pendant quelques secondes vers le **BAS**. La commande sélectionne **alternativement** les standards **PAL** et **NTSC**.

L'utilisation de la modalité vidéo COMET est obtenue, avec le signal vidéo en CVBS, à travers la sélection d'une option du menu OSD (menu ADAPTER).

NB : l'option COMET est présente uniquement avec la sortie vidéo CVBS. La présence ou l'absence de cette option indique par conséquent que la caméra utilise la sortie vidéo CVBS ou la sortie vidéo AHD.

**ATTENTION :** en cas d'absence d'images sur le dispositif (écran ou DVR) branché, s'assurer que la sortie vidéo sélectionnée est celle prévue par le dispositif.

Dans le cas où il s'avérerait impossible de visualiser les images sur un DVR, aussi bien avec entrées AHD et CVBS, procéder comme suit :

- 1. Maintenir une unique caméra branchée sur le canal 1 du DVR.
- 2. Appuyer pendant quelques secondes sur le bouton à droite et à gauche jusqu'à ce que l'image apparaisse.
- 3. Si l'image n'apparaît pas, appuyer sur le bouton vers le bas et contrôler le type d'entrée sélectionnée dans le menu du DVR.

### **UTILISATION DU MENU**

La caméra 1092/271 utilise un menu à plusieurs niveaux qui permet d'activer/désactiver les réglages ainsi que de les modifier.

Pour accéder à la touche d'accès au menu principal, il est nécessaire, alors que la caméra est allumée et en marche, de dévisser et de retirer le couvercle situé sur la partie inférieure de celle-ci, derrière lequel la touche de réglage se trouve.

#### **Nota bene**

Le bouton d'activation du menu OSD est de type joystick pour faciliter les opérations de sélectionner.

#### **DESCRIPTION DU SYSTÈME DES MENUS**

Une fois la commande d'accès au menu transmise, en appuyant sur la touche centrale, la fenêtre initiale d'accès s'affiche sur l'écran.

Il est possible de sélectionner les options visualisées en appuyant sur la touche vers le bas.

Une fois l'option voulue sélectionnée, il est possible de modifier le paramètre en appuyant sur la touche vers la droite à plusieurs reprises jusqu'à ce que soit sélectionnée l'option voulue parmi toutes les options disponibles.

Le symbole  $\triangleleft$  ou  $\rightarrow$  indique qu'en sélectionnant l'option qui lui est associée, l'on accède ensuite à un sous-menu qui permet d'effectuer d'autres modifications.

Pour confirmer les modifications apportées et pour quitter les menus ou les sous-menus, sélectionner l'option QUITTER  $\rightarrow$  FIN et appuyer sur la touche centrale.

Pour rétablir la configuration par défaut, sélectionner l'option QUITTER  $\rightarrow$  RESET et appuyer sur la touche centrale.

#### **Nota bene**

Il est possible de sélectionner le français comme langue utilisée dans le menu OSD à travers le menu SPECIAL/LANGUAGE.

#### **MENU PRINCIPAL**

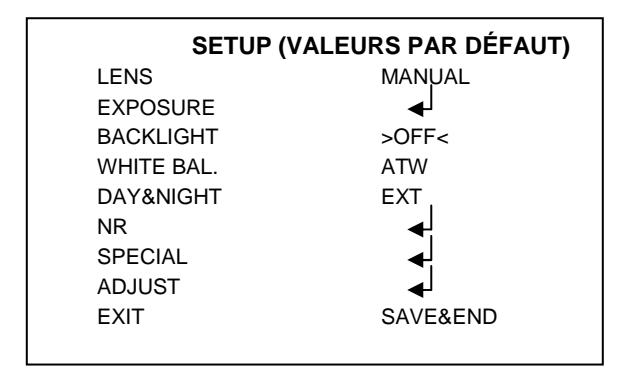

#### **Nota bene**

Avec les valeurs par défaut, la caméra utilise un réglage de luminosité qui n'est pas adapté à tous les types d'installation. Au besoin, régler la fonction luminosité dans le menu EXPOSITION (voir plus bas).

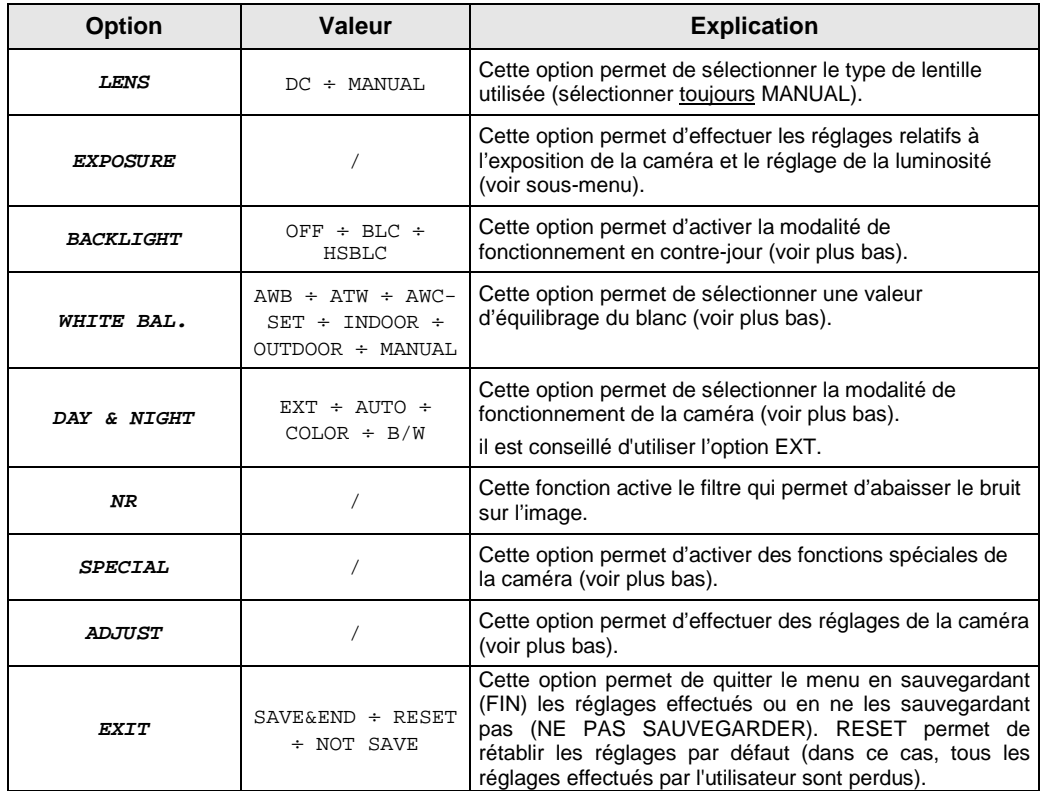

Ci-après, sont décrites les différentes options.

#### **EXPOSURE (EXPOSITION)**

Ce menu permet de modifier les fonctions relatives à l'optique de la caméra. En sélectionnant cette option, on accède au sous-menu suivant :

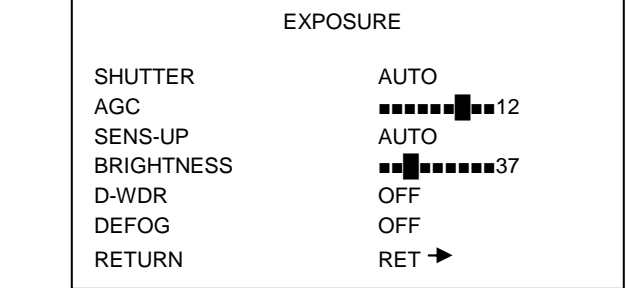

#### **SHUTTER (OBTURATEUR) – EXPOSITION ÉLECTRONIQUE**

Si la lentille a été réglée sur MANUAL (dans le menu précédent : LENS), il est possible de configurer manuellement la vitesse de l'obturateur. En réduisant la vitesse de l'obturateur, la sensibilité du capteur est abaissée mais la possibilité de filmer des scènes en mouvement rapide est augmentée.

Sont disponibles les options suivantes : FLK (option recommandée quand les images à filmer sont éclairées au néon ou colorées) et AUTO (dans ce cas, la vitesse de l'obturateur est établie automatiquement en fonction de l'intensité lumineuse des images filmées). Différemment, il est possible d'effectuer les réglages entre des valeurs comprises entre 1/25 et 1/50000 ou entre x2 et x30. IL EST RECOMMANDÉ DE CHOISIR L'OPTION AUTO.

#### **AGC AUTOMATIC GAIN CONTROL – CONTRÔLE AUTOMATIQUE DU GAIN**

Cette fonction intervient quand la caméra filme des images en conditions de faible luminosité. Les valeurs peuvent varier de 0 à 12.

#### **SENS-UP**

Cette fonction permet d'activer l'exposition électronique de la caméra. En réglant une valeur comprise entre x2 et x30, il est possible d'augmenter l'exposition de la caméra en abaissant le nombre d'images par seconde. Cela permet d'améliorer la sensibilité de la caméra y compris dans des conditions de très faible luminosité. En effet, au fur et à mesure que la luminosité diminue, le nombre d'images par seconde est moindre. Cette fonction est disponible à condition que l'obturateur soit réglé sur AUTO ou sur la valeur de 1/25.

#### **BRIGHTNESS**

Valeur réglable entre 1 et 100.

#### **D-WDR (DIGITAL WIDE DYNAMIC RANGE)**

La fonction D-WDR est la version numérique de la fonction WDR (Wide Dynamic Range) : elle permet un meilleur équilibrage de la luminosité entre les zones claires et les zones sombres de façon à obtenir une image plus uniforme.

En sélectionnant ON et en appuyant sur la touche, on accède au sous-menu suivant :

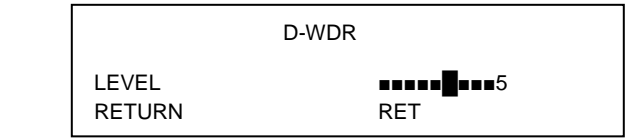

En sélectionnant NIVEAU et en appuyant vers la droite ou vers la gauche, il est possible de réduire l'écart de luminosité entre les zones claires et les zones sombres.

#### **DEFOG**

Cette fonction permet d'augmenter le contraste pour améliorer la visibilité de l'image dans des conditions de mauvaise visibilité. Ainsi par exemple, le brouillard a pour effet de réduite la visibilité, inconvénient qui peut être en partie corrigé en activant ce filtre. La compensation effectuée sur le contraste agit également sur la saturation, sur les contours et sur le seuil de détection du mouvement de l'objet/personne filmé. En sélectionnant AUTO et en appuyant sur la touche, il est possible de configuration la position et la taille du filtre, de régler les valeurs entre 0 et 2 ou bien de rétablir les valeurs précédentes.

#### **BACKLIGHT (RÉTRO-ÉCLAIRAGE) – COMPENSATION CONTRE-JOUR**

Un objet filmé avec une lumière intense arrivant de derrière est généralement foncé et beaucoup moins visible que le reste de l'image. La fonction BACKLIGHT permet d'éliminer cet inconvénient et d'obtenir une bonne compensation sur la zone sélectionnée (définie en réglant la position et les dimensions), en augmentant la luminosité si la zone est sombre et en la réduisant si elle est trop claire.

En sélectionnant cette option du menu, il est possible de choisir une des options suivantes : OFF (Non actif), BLC et HSBLC.

En sélectionnant **BLC**, on accède au sous-menu suivant :

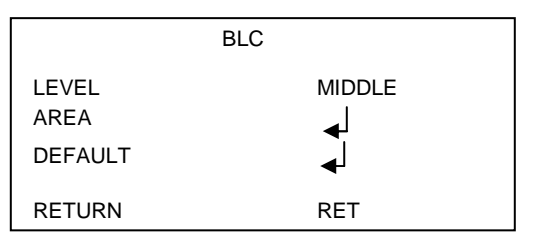

Les réglages de l'option LEVEL sont les suivants : moyen, haut et bas. Sur AREA, il est possible de configurer dimensions et position ; l'option DEFAULT permet quant à elle de rétablir les valeurs précédentes.

En sélectionnant **HSBLC**, on accède au sous-menu suivant :

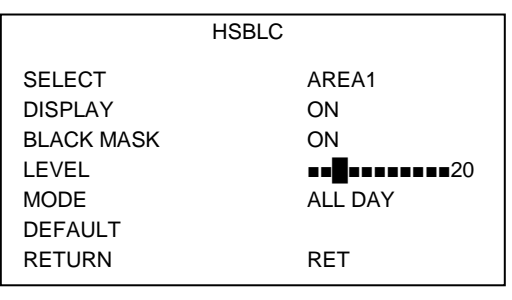

Les zones disponibles dans le menu SELECT sont au nombre de 4 : zones pour lesquelles, il est possible d'activer le MASQUE NOIR (BLACK MASK) en définissant position et dimensions (DISPLAY), niveau de luminosité (de 0 à 255) et MODALITÉ (ALL DAY ou NIGHT, pour laquelle il est possible de régler l'AGC LEVEL). La commande DEFAULT permet de rétablir les valeurs précédentes.

La commande LEVEL permet de régler le niveau de luminosité de l'image en choisissant le pourcentage voulu. Lors du réglage du niveau, il convient de s'assurer que la valeur choisie est acceptable de jour et de nuit.

Il est recommandé d'appliquer un pourcentage faible en présence d'une faible luminosité autour de la source lumineuse (pour obtenir la compensation maximale) et d'appliquer un pourcentage élevé en présence d'une luminosité supérieure autour de la source lumineuse (pour obtenir la compensation minime).

### **WHITE BAL (ÉQUILIBRAGE DU BLANC)**

**Nota bene :** ce menu est inactif si la caméra est en modalité B/W (MENU DAY & NIGHT).

Cette fonction permet de sélectionner la modalité d'équilibrage du blanc. La sélection de ce réglage permet de choisir une des options du tableau qui suit.

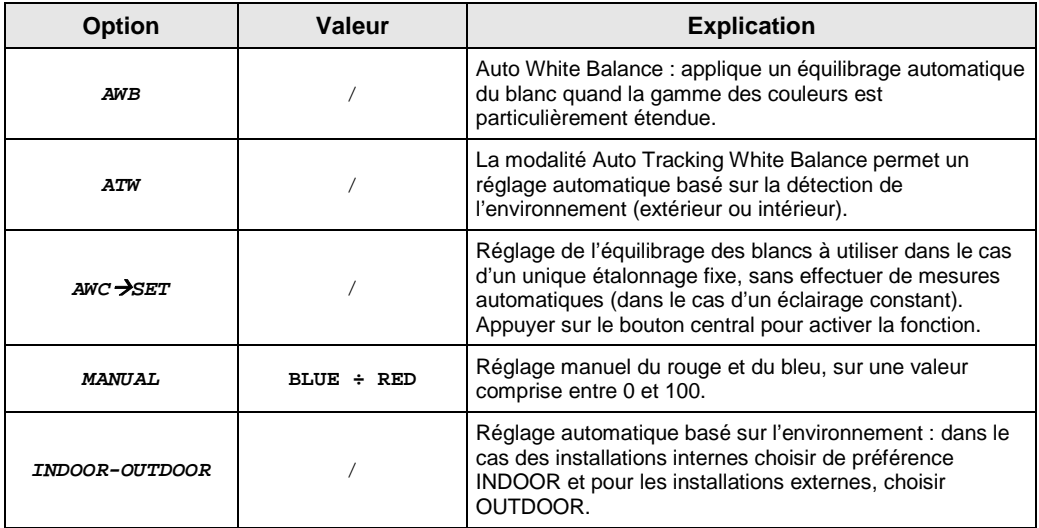

**Nota bene :** il est conseillé d'utiliser de préférence l'option ATW.

#### **DAY/NIGHT – VARIATION DU FONCTIONNEMENT DE LA CAMÉRA EN FONCTION DE LA LUMIÈRE PRÉSENTE SUR L'ESPACE FILMÉ**

Dans des conditions de faible éclairage, la caméra, qui en principe filme des images couleur, passe automatiquement du fonctionnement « couleur » au fonctionnement « noir et blanc ». Cela permet d'optimiser la qualité des images filmées.

En sélectionnant DAY/NIGHT, il est possible de choisir une des options suivantes : EXT, AUTO (automatique), COLOR et B/W (noir et blanc).

#### **EXT – EXTÉRIEUR (par défaut, utiliser cette option)**

Cette option sélectionne la modalité automatique de commutation COULEUR – NOIR/BLANC et le temps de commutation (en secondes). Lors de l'allumage du CDS, la commutation en noir et blanc et l'allumage de l'éclairage infrarouge sont synchronisés.

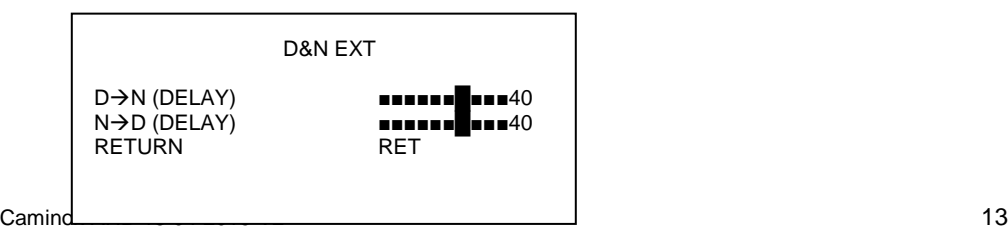

#### **COULEUR**

En activant cette option, la caméra fonctionne en mode couleur et ne pas au mode Nuit (B/N). En conditions de faible luminosité, avec l'éclairage IR, l'image sera néanmoins en noir et blanc.

#### **NOIR ET BLANC**

En activant cette option, les images filmées par la caméra sont dans tous les cas en noir et blanc. En sélectionnant B/N, on accède au sous-menu suivant :

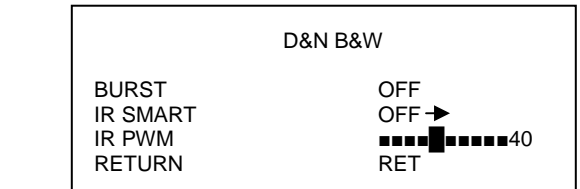

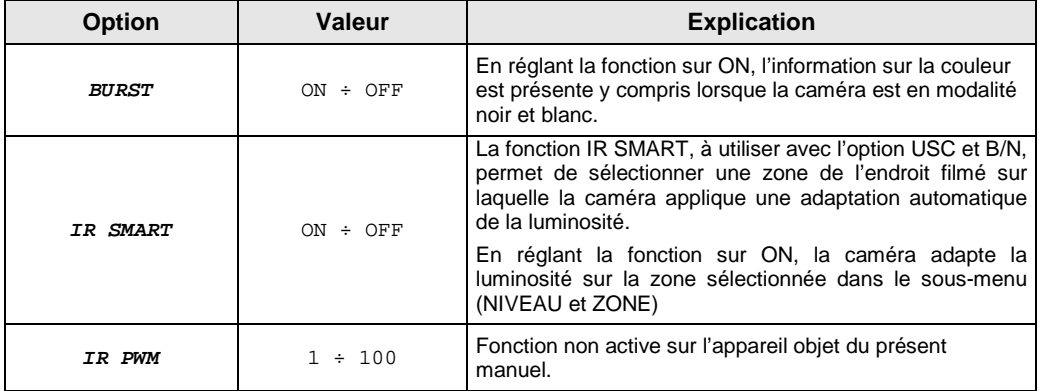

#### **NR**

Cette fonction active le filtre qui permet d'abaisser le bruit sur l'image. Les options disponibles sont les suivantes : OFF (pour désactiver la fonction), BAS, MOYEN et HAUT.

### **SPECIAL– RÉGLAGES SPÉCIAUX**

Ce menu permet de modifier les fonctions relatives aux paramètres de la caméra. En sélectionnant cette option, on accède au sous-menu suivant :

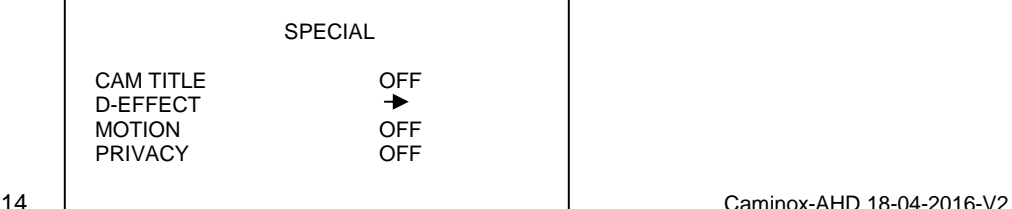

LANGUAGE ENG **DEFECT**  RS485  $\rightarrow$ RETURN RET

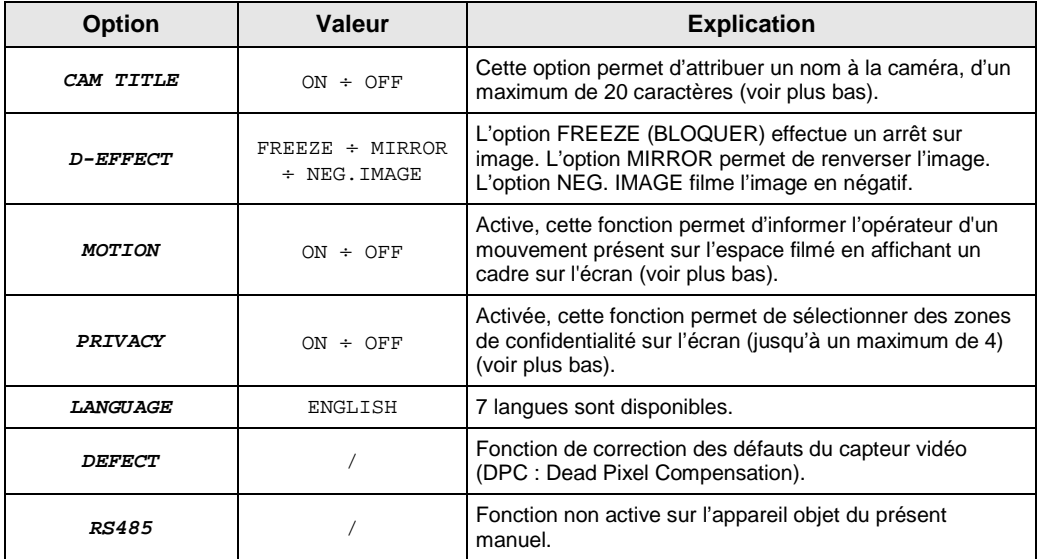

#### **CAM TITLE – NOM CAMÉRA**

Cette fonction permet d'attribuer un nom à la caméra et de visualiser l'identifiant sur l'écran dans la position voulue.

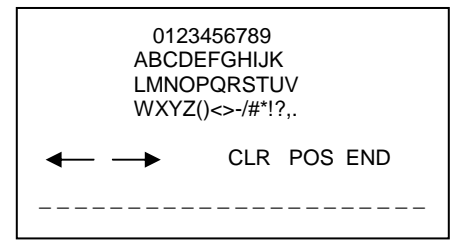

Utiliser la touche en appuyant dans les différentes positions pour se positionner sur le caractère à saisir. Appuyer sur la touche au centre pour confirmer.<br>Utiliser les deux flèches  $\leftarrow$  /  $\rightarrow$  pour se déplant

pour se déplacer entre les lettres sélectionnées. Sélectionner CLR pour effacer les caractères sélectionnés.

Sélectionner POS et appuyer sur la touche pour quitter automatiquement le sous-menu et pour visualiser sur l'écran les caractères précédemment sélectionnés. A l'aide de la touche présente sur la caméra, à utiliser dans les différentes positions, il est possible de déplacer les caractères dans la position voulue sur l'écran. Une fois la position trouvée, appuyer à nouveau sur la touche pour revenir au menu précédent. Pour quitter le menu, sélectionner END.

#### **MOTION (DÉTECTEUR DE MOUVEMENT)**

Cette fonction permet de détecter un mouvement sur l'espace filmé par la caméra. Le cadrage peut être subdivisé en plusieurs secteurs activables par l'utilisateur. Il est par conséquent possible de sensibiliser au mouvement uniquement des points donnés (4 au maximum) du cadrage en en excluant d'autres. Par exemple, si le cadrage comprend une porte et une fenêtre, il est possible d'obtenir le déclenchement de l'alarme par le seul mouvement de la porte en excluant celui de la fenêtre. A chaque mouvement soudain (par exemple l'ouverture de la porte), l'opérateur voit s'afficher sur l'écran un signal, dont les caractéristiques ont été configurées, à hauteur de la zone sensibilisée objet du mouvement. En sélectionnant ON, on accède au sous-menu suivant :

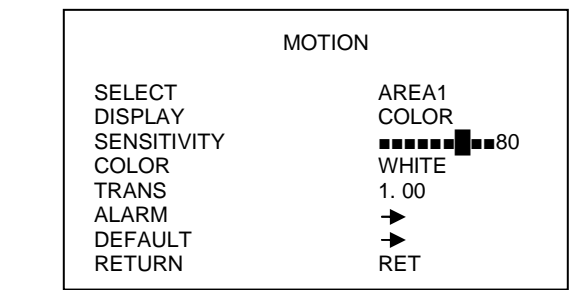

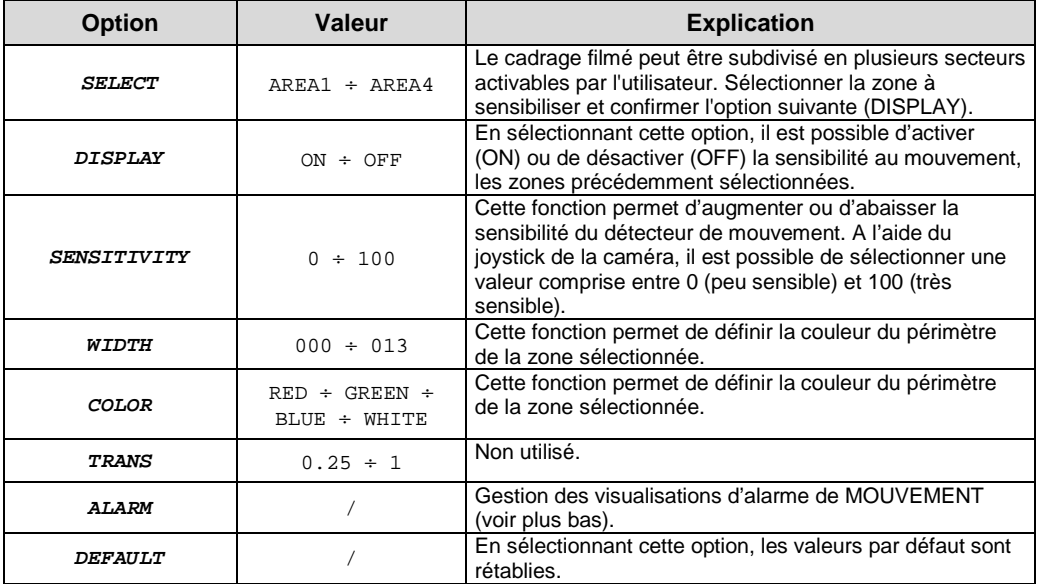

#### **ALARM – GESTION ALARME DE MOUVEMENT**

ALARM

VIEW TYPE ALL

16 Caminox-AHD 18-04-2016-V2

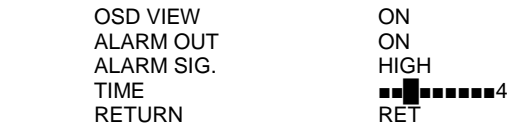

Dans le sous-menu ALARM, il est possible de configurer les caractéristiques de l'alarme que l'opérateur peut visualiser sur l'écran, dans le cas où un mouvement interviendrait sur la ou les zones précédemment sensibilisées. Options disponibles en activant la fonction VIEW TYPE : ALL (visualise cadre et rectangle), OUTLINE (visualise le seul cadre), BLOCK (visualise le seul rectangle). L'option OSD VIEW permet de visualiser un message d'alarme sur l'écran. Les options ALARM OUT, ALARM SIG. et TIME ne sont pas utilisables sur la caméra objet du présent manuel.

#### **PRIVACY – EXCLUSION D'UNE OU DE PLUSIEURS PARTIES DE LA ZONE FILMÉE**

La fonction PRIVACY permet de définir un maximum de quatre zones de confidentialité (zones de privacy) pour exclure certaines parties de la vue de l'opérateur. Une zone de confidentialité s'affiche sur l'écran comme un rectangle dont les dimensions, la couleur et le degré de transparence peuvent être réglés par l'opérateur.

#### **Observations sur la zone de confidentialité**

- Il est recommandé d'utiliser des zones de confidentialité légèrement plus grandes que la zone à masquer.
- Les zones de confidentialité peuvent avoir uniquement la forme d'un rectangle.

En sélectionnant cette option, il est possible d'activer (ON) les zones de confidentialité et d'accéder au sous-menu suivant :

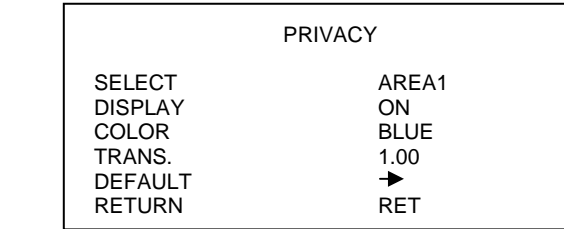

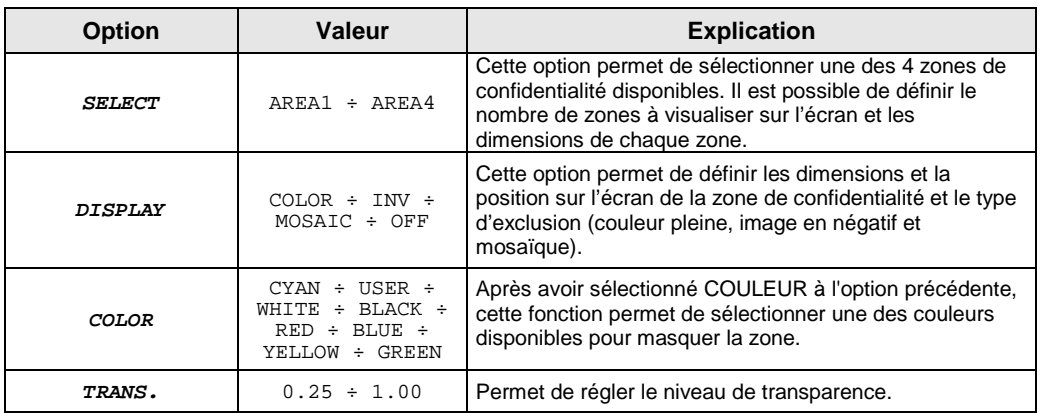

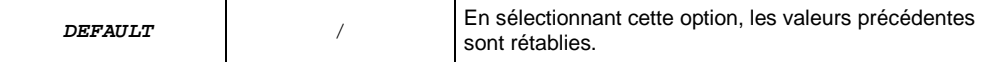

#### **DEFECT – DPC (Dead Pixel Compensation – Ajustement des pixels endommagés)**

Cette fonction permet d'intervenir sur les imperfections de chaque pixel du capteur en conditions de basse luminosité, pour réduire la luminosité des pixels trop lumineux. En appuyant sur la touche « START » (dans les menus WHITE DPC et BLACK DPC), s'affiche l'indication « Close the iris then press Enter ». Couvrir l'objectif avec un couvercle noir empêchant le passage de la lumière. S'assurer que l'image est totalement noire et veiller à ne pas couvrir le capteur de lumière (CDS) de telle sorte que les diodes ne s'allument pas (allumées, elles sont rouges).

En appuyant à nouveau sur la touche ENTER, l'indication « WAITING….. » s'affiche qui indique que le processus d'ajustement est lancé ; il dure quelques secondes seulement au terme desquelles le menu revient au niveau précédent. Si la caméra ne revient pas au menu précédent (parce qu'elle n'a pas été entièrement masquée ou parce que les diodes étaient allumées), l'éteindre, la rallumer et répéter l'opération.

Ne pas modifier les valeurs par défaut des paramètres présents dans le menu DPC.

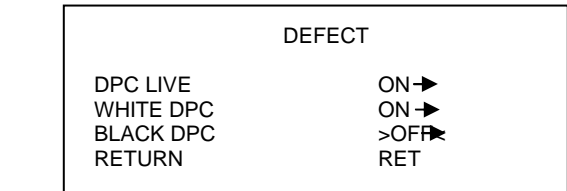

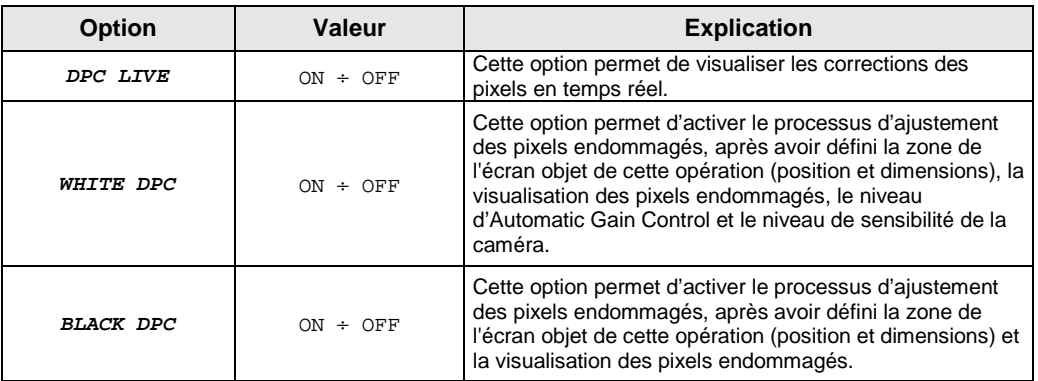

#### **ADJUST (ÉTALONNAGES)**

Ce menu permet d'accéder aux modalités de visualisation des images. En sélectionnant cette option, on accède au sous-menu suivant :

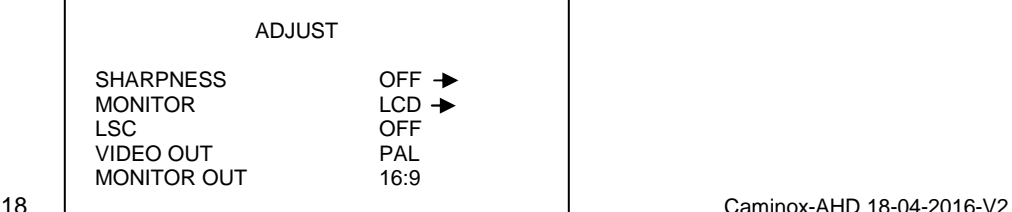

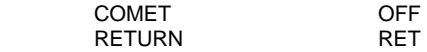

#### **SHARPNESS (NETTETÉ)**

Permet de modifier la définition des images, à l'aide du réglage du NIVEAU (de 0 à 10) et la configuration de la fonction AGC (Automatic Gain Control, qui intervient quand la caméra cadre des images en conditions de faible luminosité).

#### **MONITOR**

Cette option permet de régler la caméra pour le meilleur rendement en fonction de l'écran utilisé pour visionner images transmises. L'option peut prendre les valeurs LCD **(configuration par défaut)** et CRT. L'option **LCD** règle la caméra pour l'utilisation d'un écran LCD. Il est possible de régler les paramètres suivants :

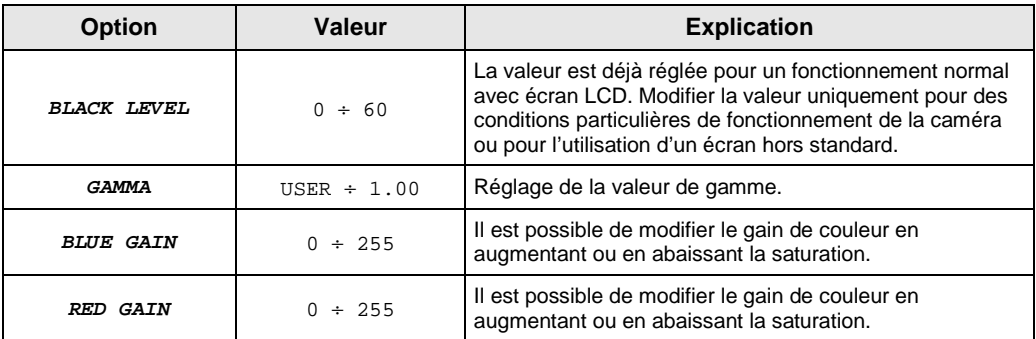

L'option **CTR** règle la caméra pour l'utilisation d'un écran à tube cathodique. Il est possible de régler les paramètres suivants :

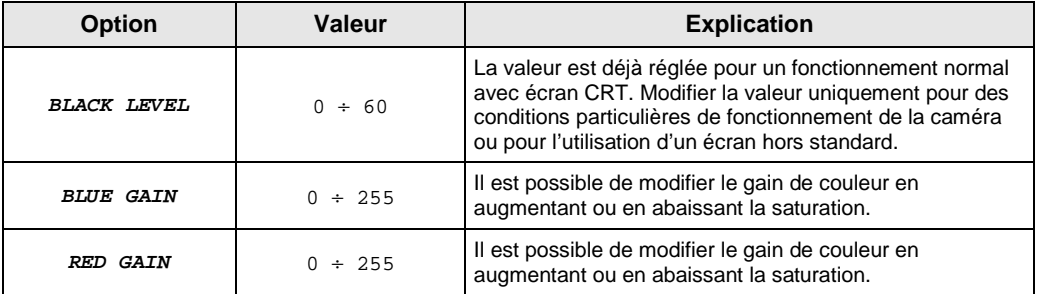

**LSC (Lens Shading Compensation) – Correction des images dans les zones d'ombre des angles** 

Cette option permet d'effectuer un étalonnage de la correction de luminosité à hauteur des angles de l'image. Pour effectuer un bon étalonnage de la fonction, orienter la caméra vers un mur entièrement blanc et appuyer sur le bouton du Menu (ENTER).

#### **VIDEO OUT**

Sélection du standard vidéo : PAL ou NTSC.

#### **MONITOR OUT (uniquement avec sortie vidéo CVBS)**

Choix de la modalité de visualisation sur l'écran : 16:9 ou 4:3.

#### **COMET (uniquement avec sortie vidéo CVBS)**

Activation de la modalité vidéo COMET (Composite Video Enhanched Technology).

Caminox-AHD 18-04-2016-V2 19

NB : à utiliser avec la sortie vidéo CVBS et avec des dispositifs compatibles avec le signal vidéo COMET.

### **NETTOYAGE DU DISPOSITIF**

- Utiliser un chiffon sec et frotter légèrement pour éliminer poussières et saletés.
- Dans le cas où un chiffon ne suffirait pas pour éliminer les saletés, utiliser un chiffon humidifié avec un détergent neutre.

Ne pas utiliser de liquides volatiles tels que l'essence, l'alcool, les solvants, etc. ni de chiffons traités chimiquement pour nettoyer le dispositif pour éviter tout déformation, détérioration ou rayures de la finition superficielle.

### **REMPLACEMENT DU MAKROLON**

- 1 Ouvrir la caméra en desserrant les 4 vis anti vandales (10)
- 2 Retirer le capot (9)<br>3 Déclipser le makrol
- 3 Déclipser le makrolon en prenant soin de le pas détériorer les clips plastiques (6)
- 4 Retirer le makrolon (5)<br>5 Positionner les clips pla
- 5 Positionner les clips plastiques sur le nouveau makrolon (6)<br>6 Reclipser le nouveau makrolon (5)
- 6 Reclipser le nouveau makrolon (5)
- 7 Positionnes le capot sur l'étrier de la caméra (9)<br>8 Mettre et serrez les 4 vis anti vandales (10) à l'a
- 8 Mettre et serrez les 4 vis anti vandales (10) à l'aide de l'outil spécifique. (Réf 9904/1)

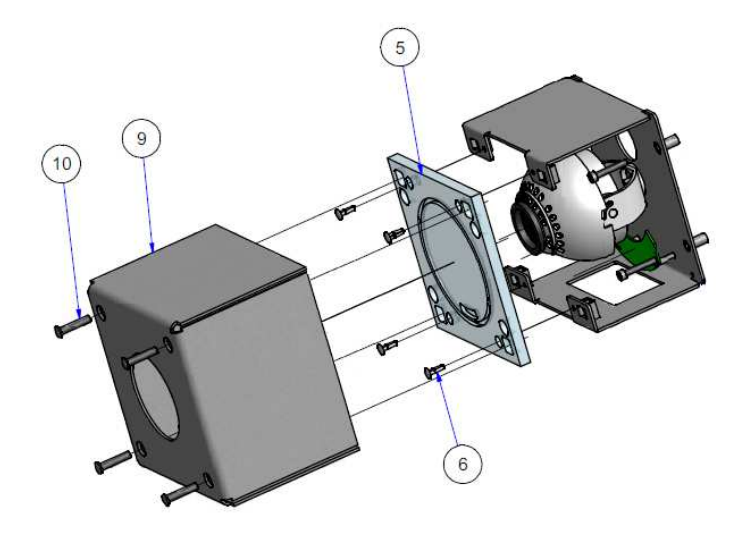

### **REMPLACEMENT DU FILM ANTIGRAFFITI**

- 1 Une fois **en atelier** et le makrolon démonté
- 2 Décoller l'ancien film en prenant soin de ne pas rayer le makrolon
- 3 Nettoyer la surface du makrolon avec un chiffon sec ou légèrement humide
- 4 Recoller le nouveau film en faisant attention au bulles

### **NETTOYAGE DE LA CAMERA**

- 1 Nettoyer avec un chiffon sec pour enlever la poussière.
- 2 N'utiliser que de l'eau ou un détergent neutre en cas de taches. Un chiffon mouillé étant la meilleure solution.
- 3 N'utilisez jamais de liquides volatiles : alcool, solvant ou de chiffons pré-imprégnés pour éviter déformation, rayures, etc.…

## **DIAGNOSTIQUE ET PANNES COURANTES**

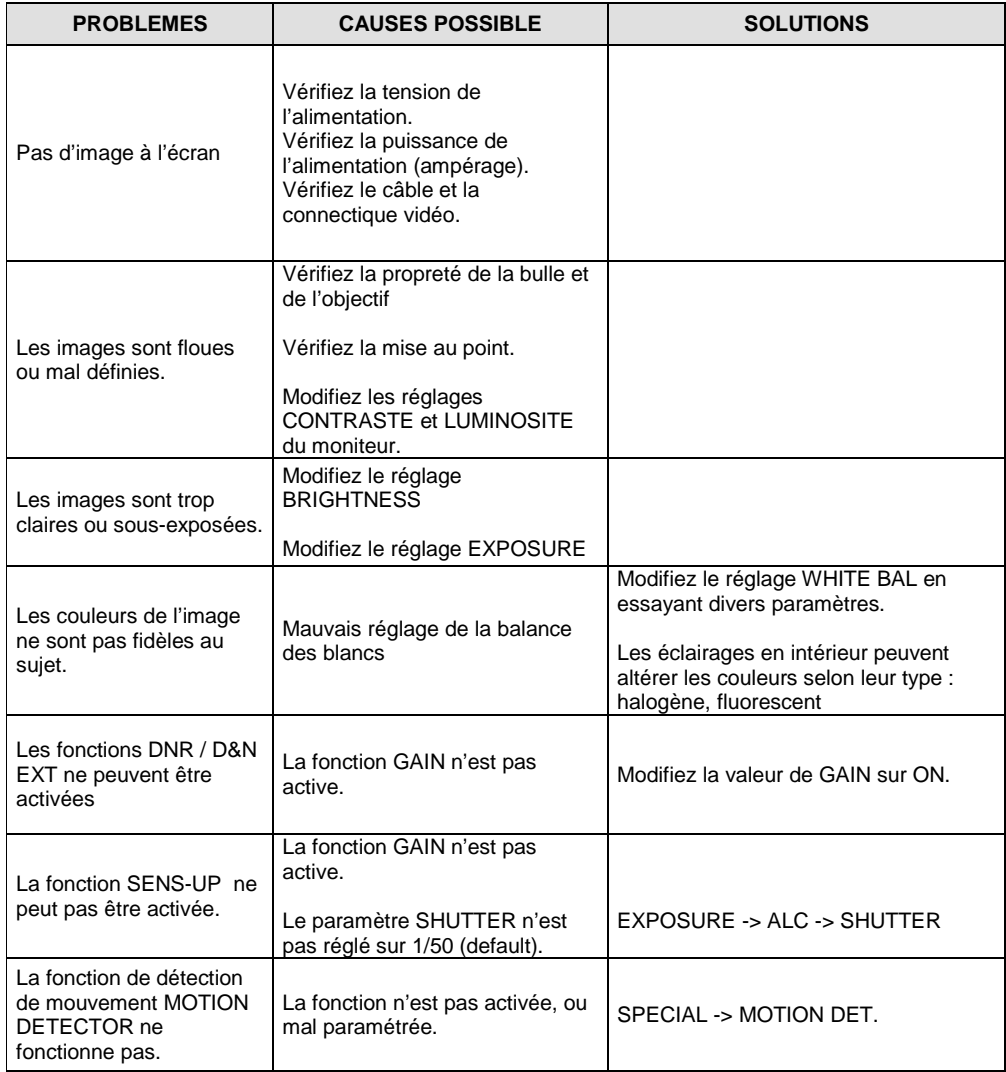

En cas de problèmes, contactez l'assistance technique URMET